## **How to Use the Child Care Facility Profiles Web Map**

- 1. Go to the Child Care Facility Profiles Interactive Web Map. Using Mozilla Firefox or Google Chrome browsers will give map optimal functionality and quality. A link to it is available at http://geo.maps.arcgis.com/apps/Viewer/index.html?appid=d509054d9e644ed79ae05b6320305593
- 2. Zoom into any part of the state by double clicking the cursor over the area of interest. Use **+** to zoom in and **–** to zoom back out to a larger area.
- 3. On the web map's title bar there are a set of tools (tabs)  $\bigcap$   $\bigoplus$   $\bigoplus$   $\bigoplus$   $\bigoplus$   $\bigoplus$  these tools will help the user to navigate through the mapping process. Below are descriptions of each of these tools:
	- a.) Select the **Default Extent** tab to have the map zoom out to full extent. Default extent is the Oregon overview extent.
	- b.) Select the **Find My Location** tab  $\Theta$  to have the web map place a point at your current location. This point will be visible on the map.
	- c.) Select the **Legend** tab  $\frac{1}{\sqrt{2\pi}}$  to view a Legend of the layers displayed on the map.
	- d.) Go to the **Layers** tab where you ideally select: **Select one point layer** (e.g., schools, child care, or education facilities) and select **one area layer** (e.g., school catchment areas, counties, or census tracts). See the **Layer and Data Descriptions** section below for full descriptions of area and point layers.
	- e.) Select the **Base Map** tab  $\leq$  to change base maps; there are 10 to choose from. The base maps range from imagery to street maps to topographic maps.
	- f.) To read description on the web map's creation select the **Details** tab .
	- ≺ g.) To share this map over the internet via various media outlets (Facebook, Twitter, etc.) select the **Share** tab.
	- h.) Select the **Print** tab to print a map. This action will print the map at its current extent.
- 4. Adding or removing a layer to or from your map can be performed by checking or unchecking the layers in the **Layers** popup window. This is the window that pops up when the **Layers** tab is open. There is no limit to how many layers can be turned on and displayed on the same map. In most cases the user will only want one area layer and one point layer displayed at the same time, but not always.
- 5. To use the **Legend** pop-up simultaneously with the **Layers** pop-up, the user will have to toggle between the two tabs. The information in the legend will change as you select different layers.
- 6. The user can also utilize the **Find Address or Place** search tool. This tool can be found on the web map's title bar. The search tool gives the option of searching for specific street names or place names within designated layers. The designated layers and how to use the tool are explained below:

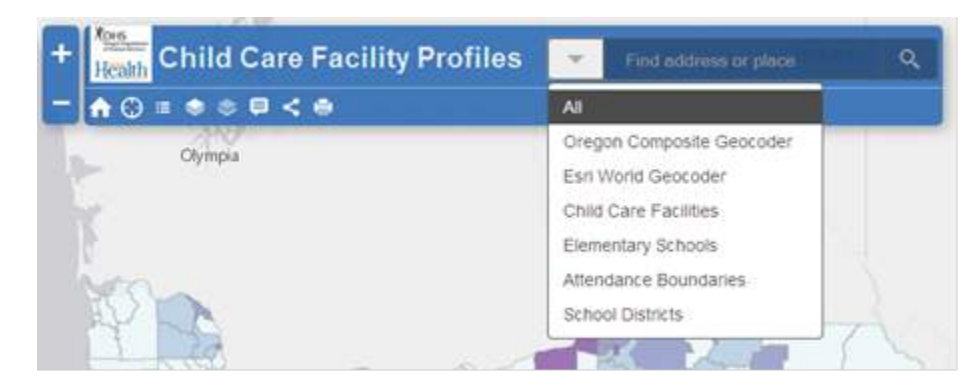

a.) First, select the **Find Address or Place** search tool dropdown arrow and choose the layer you want to search. The **Oregon Composite and ESRI World Geocoders** are used to locate street addresses. The other layers search by place name. These layers are **Child Care Facilities, Elementary Schools, Attendance Boundaries, and School Districts.**

- b.) Next, type in the address or place and hit **Enter** or select the **Magnifying Glass** on the search tool bar.
- c.) The map will now zoom to your search.

## **Layers and Data Descriptions:**

- *Point Locations: Geographic point locations are represented as child care facilities, schools, and parenting hubs.*
	- o **Elementary Schools**: This point feature is represented by a schoolhouse icon. Click on a school to display attribute information in the pop-up window. To view a school's website, select the More info link in the pop-up window. Not all schools have a web site link.
	- o **Child Care Facilities:** There is a point feature for every child care facility and each facility is color coded to type of care. The color scheme is defined in the web map's legend. Click on a child care facility to display attribute information in the pop-up window. The types of care are described below:
		- § **Regulated Family Child Care Home –** A home-based provider of care for up to 16 children, regulated by the Child Care Division (CCD).
		- **Regulated Center –** A child care center regulated by CCD.
		- **Exempt Family Child Care Home –** A home based provider who is exempt from regulation (3 or fewer children or children from only one family).
		- **Exempt Center** A child care center that is exempt from regulation (usually because it provides care for 4 or fewer hours per day).
		- **Head Start/Early HS** An Oregon Head Start pre-kindergarten or Early Head Start center that may be either regulated or exempt from regulation.
	- o **Facilities by Regulation Status:** Every facility is represented by a color coded point based on registration status. The color scheme is defined in the web map's legend. Click on a child care facility to display attribute information in the pop-up window.
		- **Registered –** These are family child care homes caring for 3 or more children from more than one family that are not certified are registered.
		- § **Recorded –** These are centers that are not required to be certified, but are required to be recorded by CCD.
		- § **Certified –** Include centers and large family child care homes that are certified by CCD.
		- **Exempt** Includes both centers and family child care homes that may be exempt from regulation.
	- o **Facilities by QRIS Rating --** A QRIS is a systemic approach to assess, improve, and communicate the level of quality in early and school-age care and education programs. Each child care facility is represented by a color coded star based on the QRIS rating system of 2-5 stars, 5 stars being most desirable. If a facility is not rated between 2-5 stars then it is represented by a color coded circle as regulated or unregulated (exempt). The color scheme and symbolization are defined in the web map's legend. Click on a child care facility to display attribute information in the pop-up window.
	- o **Facilities Accepting DHS Children –** These are facilities excepting children that receive government assistance from Oregon DHS (Dept. of Human Services). These facilities are displayed as purple squares. Click on a child care facility to display attribute information in the pop-up window.
	- o **Head Start Facilities –** This layer indicates where Head Start facilities are located. These facilities are displayed as red teardrops. Click on a head start facility to display attribute information in the pop-up window.
	- o **Relief Nursery Facilities --** This layer indicates where relief nursery facilities are located. These facilities are displayed as green diamonds. Click on a relief nursery facility to display attribute information in the pop-up window.
	- o **Facilities by Capacity --** Every facility is represented by graduated point symbology. Each point is also given a standard color code to complement all child care facility locations. The color scheme and symbolization is defined in the web map's legend. Click on a child care facility to display attribute information in the pop-up window.
	- o **Early Learning Hubs –** This layer displays early learning hub headquarters/offices. These hubs are represented as a hollow star encompassed in a green circle. Click on a hub to display attribute information in the pop-up window.

## • *Areas—Geographic areas are represented by county, attendance, or census tract boundaries.*

- o **Attendance Boundaries** (for elementary schools) **–** This layer displays elementary school attendance boundaries. These boundaries are most easily understood with the elementary schools layer also checked.
- o **Early Learning Hub Boundaries –** This layer displays early learning hub boundaries. The hubs are supported by the Oregon Parenting Education Collaborative; a multiyear grant program that supports the delivery of parenting education programs to the public. Click any one of these hub areas and the attribute information will be displayed in a pop-up window.
- o **County Profiles--All Data Counts--** Displays child care, demographic, and government assistance profiles within individual county boundaries. Click any county and the attribute information for that selected county will be displayed in a pop-up window for that area.
- o **Child Care Capacity within Attendance Boundaries --** Displays child care capacity within elementary school catchment areas. Click any attendance catchment area and the attribute information will be displayed in a pop-up window for that area. A pie chart will also display in the pop-up window when the user scrolls down. Hovering over a pie section will display the child care totals by type of facility.
- o **Median Household Income with Children Under Age 18 --** Displays household income variations by census tract. Click any census tract and the attribute information will be displayed in a pop-up window.
- o **Population Under Age 18 --** Displays density of children under age 18 by census tract. Click any census tract and the attribute information will be displayed in a pop-up window. In the pop-up window a pie chart will also appear by scrolling down. Hovering over the pie sections will display population under age 18 distribution totals represented as percentages.
- o **Diversity Index** Displays the level of race diversity found in each census tract. A diversity index will also be displayed. This diversity index is a quantitative measure that reflects how many different race types live in a given census tract, and simultaneously takes into account how evenly these individuals are distributed; this representation is in percentages. The value (percentage) of the diversity index increases both when the number of different race types increases and when evenness increases. For a given number of race types, the value of a diversity index is maximized when all races are equally abundant. Click any census tract and the attribute information will be displayed in a pop-up window. In the pop-up window a pie chart will also appear by scrolling down. Hovering over the pie sections will display population by race distribution totals represented as percentages.
- o **Medical Assistance Program Recipients --** The data for this layer indicates the number of individuals that receive medical assistance from the state of Oregon's medical assistance program. This layer's attribute totals are bound to census tracts. Click any census tract and the attribute information will be displayed in a pop-up window.
- o **TANF Households (Temporary Assistance for Needy Families) --** The data for this layer indicates number of households that receive TANF assistance. This layer's attribute totals are bound to census tracts. Click any census tract and the attribute information will be displayed in a pop-up window.
- o **Children in Paid Foster Care --** The data for this layer indicates number of children that receive paid foster care. This layer's attribute totals are bound to census tracts. Click any census tract and the attribute information will be displayed in a pop-up window.
- o **Child Welfare Assessments --** This layer displays child welfare assessments from reported incidents and the attribute totals are bound to census tracts. Click any census tract and the attribute information will be displayed in a pop-up window.
- o **SNAP Recipients (Supplemental Nutrition Assistance Program) --** This layer displays recipient totals of SNAP assistance. The layer's attribute totals are bound to census tracts. Click any census tract and the attribute information will be displayed in a pop-up window. In the pop-up window a pie chart will also appear by scrolling down. Hovering over the pie sections will display the SNAP distribution totals.

o **School Districts --** Displays school district boundaries. Click any school district and the attribute information will be displayed in a pop-up window. To view a school district's website, select the More info link in the pop-up window.